# **LES TUTOS DU SIAME**

# UTILISER MOODLE

# CRÉER UN TEST QCM

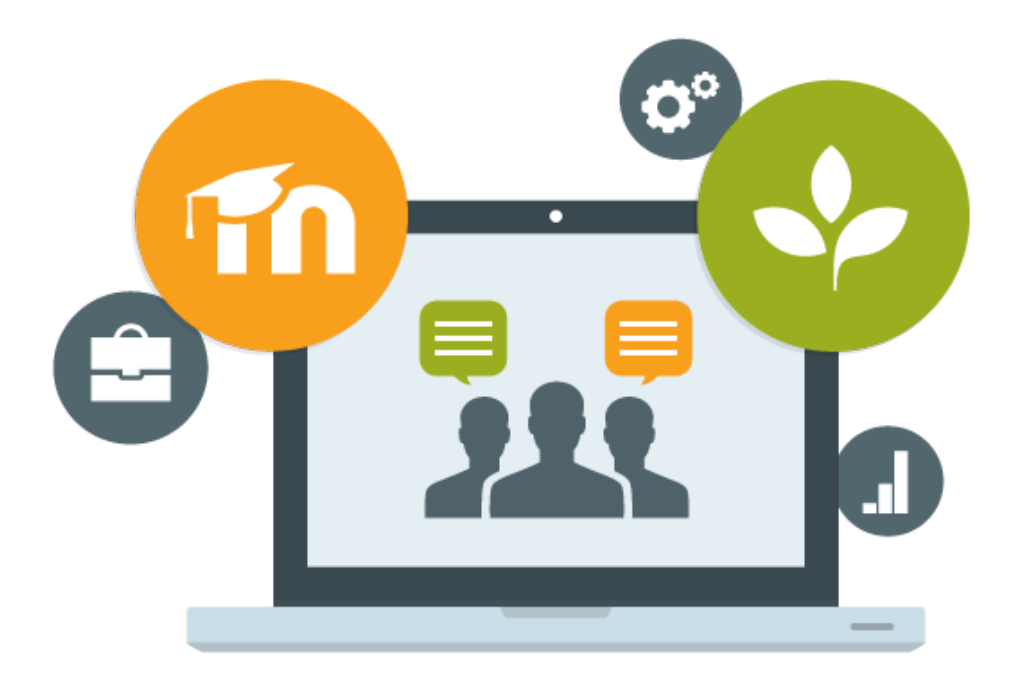

Le SIAME vous propose des "tutos techniques" afin de faciliter la prise en main de certains outils. Pour toute question technique concernant Moodle vous pouvez adresser un message : *support.moodle@univ-brest.fr*

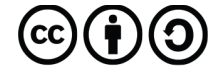

Document élaboré en AVRIL 2020

## *Créer un test - QCM*

#### 1 – Ajouter une activité Test :

- Activer « le mode Edition » à partir de la petite roue crantée (en haut à droite).
- → Dans une section cliquer sur « Ajouter une ressource ou une activité ».
- Dans la liste des activités choisir « Test », Cliquer en bas de la liste sur le bouton **Ajouter**

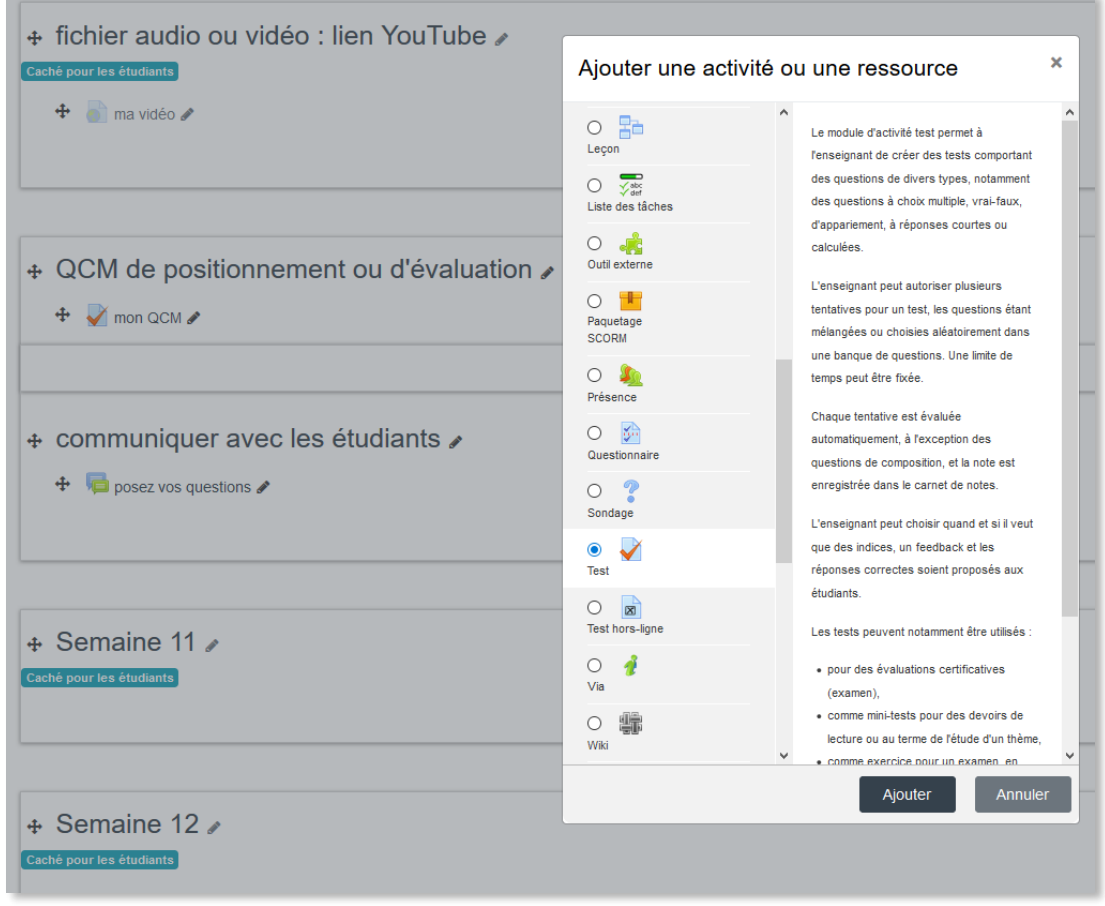

- $\rightarrow$  Nommer ce test (on peut aussi apporter des explications sur le test dans la description : son objectif, la notation etc.),
- Sur cette page des paramètres, on pourra déterminer une date et un horaire d'ouverture et/ou de fermeture du test etc.,
- → Choisir le nombre de question par page et le type de navigation (pour une évaluation préférer une question/page et la navigation séquentielle qui empêche les allers-retours entre les questions),
- **Enregistrer**, « l'enveloppe » du test est prête.

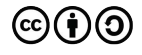

#### 2- Créer les questions :

- → Ouvrir le test = cliquer sur l'activité test qu'on vient d'ajouter dans le cours.
- $\rightarrow$  Cliquer sur la roue crantée en haut à droite, et tout en bas de la liste choisir Banques de questions
- ◆ Sur cette nouvelle page cliquer sur le bouton Créer une question...
- Choisir le type de question (Choix multiple ou Vrai/Faux) puis **Ajouter**

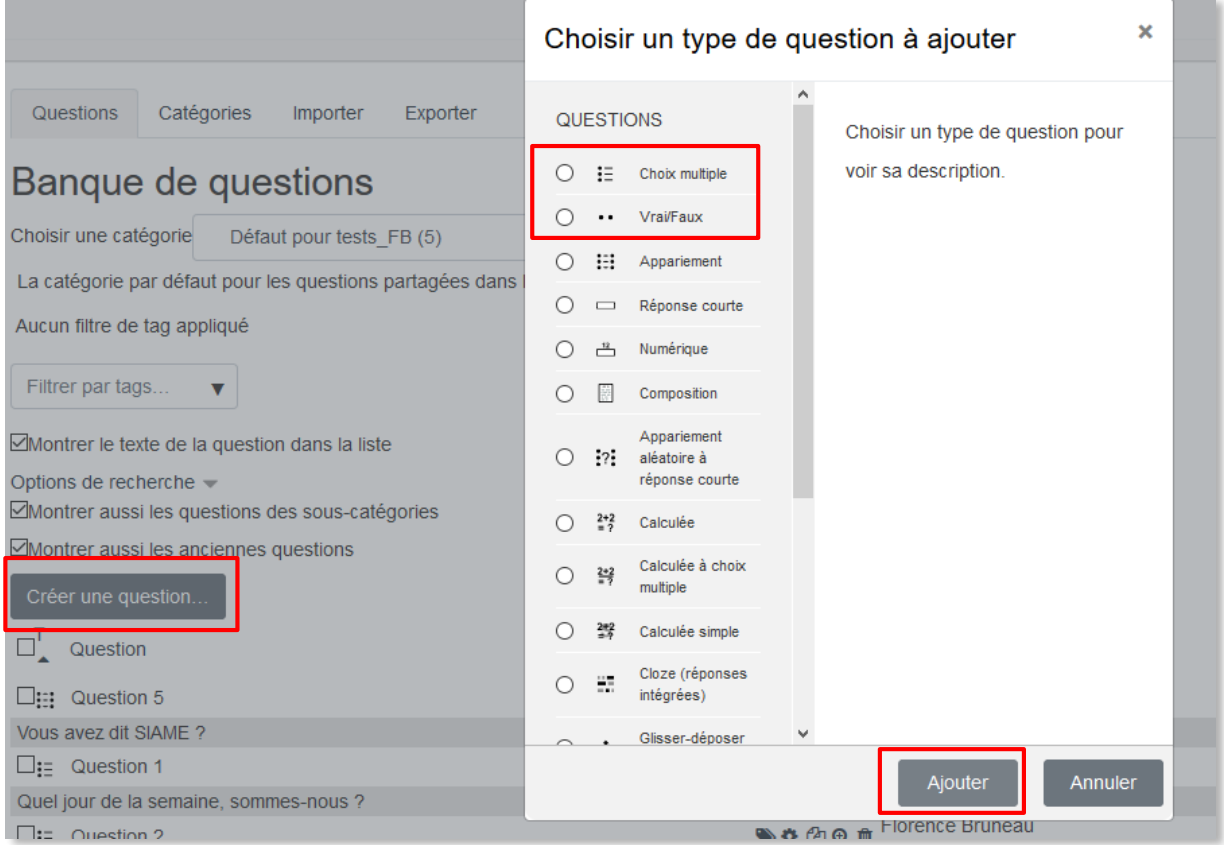

#### $\rightarrow$  Nommer la question

 $\rightarrow$  Ecrire le texte de la question

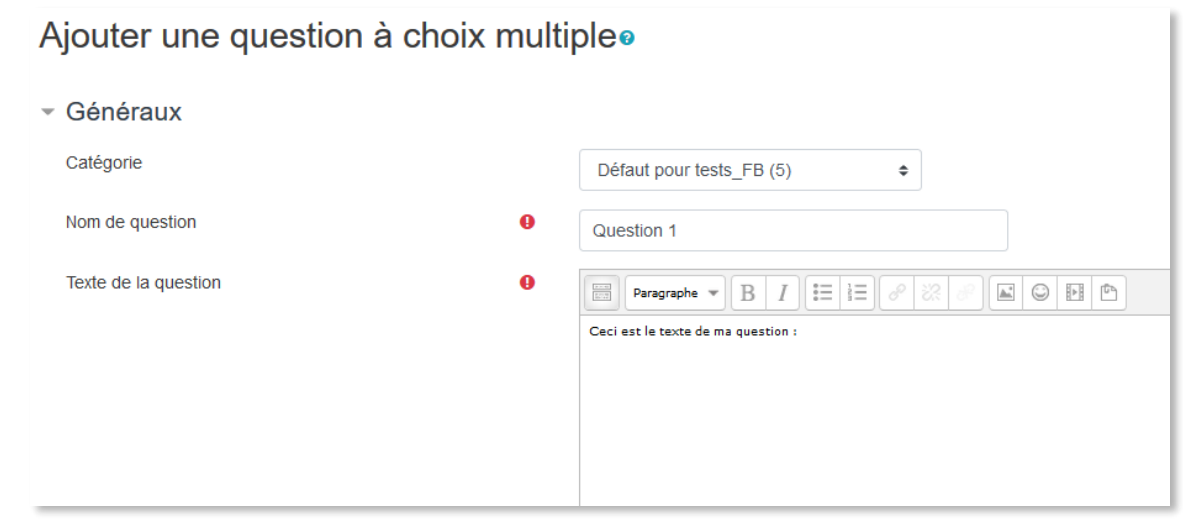

 $\rightarrow$  Indiquer s'il est possible de cocher plusieurs réponses possibles ou une seule

- → Ecrire les texte des réponses et indiquer la bonne réponse en attribuant le pourcentage (pour une seule bonne réponse on choisira « 100% » et une réponse fausse obtiendra « aucun »). Il est possible de répartir les pourcentages en cas de réponses multiples, voire d'attribuer des pourcentages négatifs pour les mauvaises réponses,
- → On peut également indiquer un feedback à chaque réponse (dans le cas d'une évaluation formative par ex.) mais ce n'est pas obligatoire,

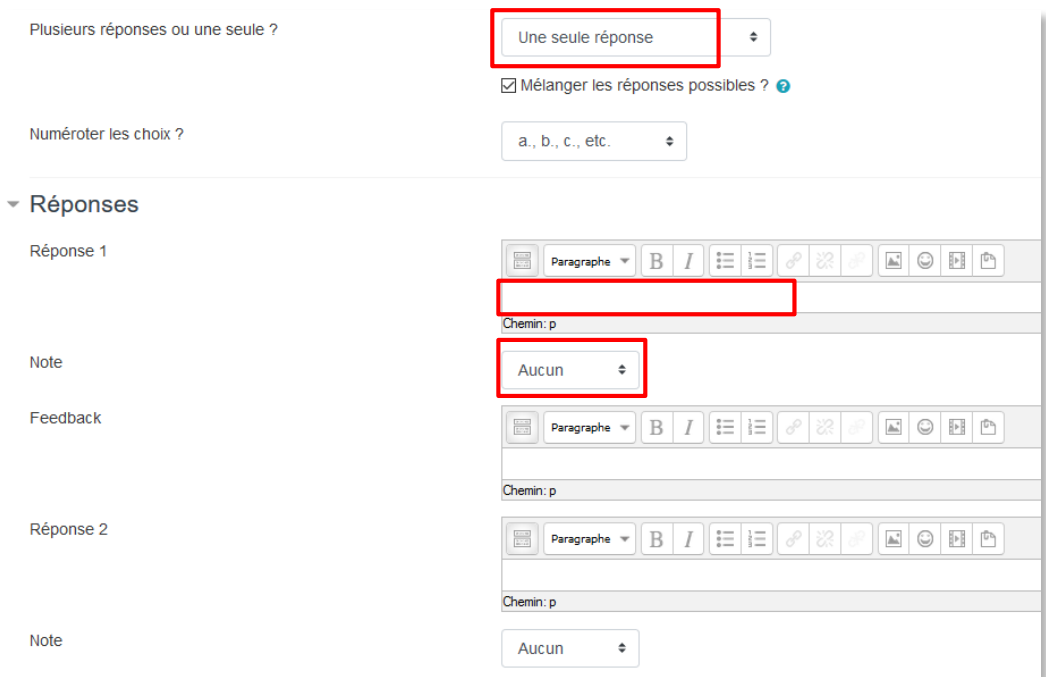

Si le nombre d'emplacements pour les réponses n'est pas suffisant on peut en ajouter, et ceux qui ne sont laissés vides seront automatiquement supprimés lors de l'enregistrement de la question,

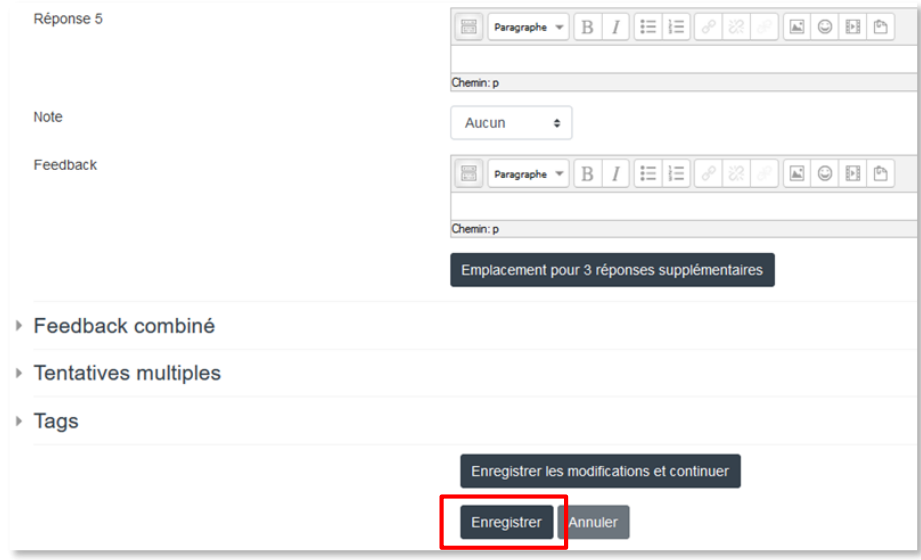

- $→$  **Enregistrer** la question.
- → Créer toutes les questions, on peut également créer des descriptions pour apporter des explications complémentaires ou insérer un fichier audio par ex., qui seront disposées en début de page de questions (la description figure tout en bas de la liste des différents types de questions).

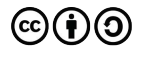

#### 3– Paramétrer le test :

Sélectionner le test sur la page du cours, puis cliquer sur Modifier le test

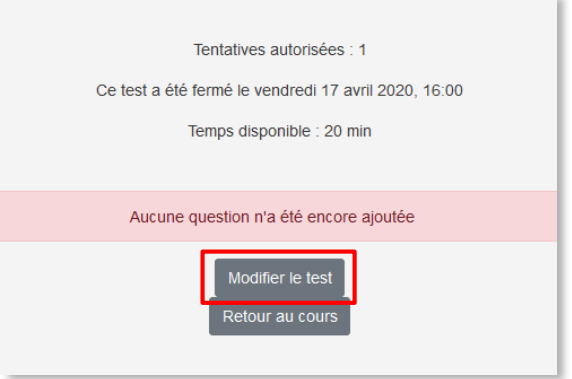

 Cliquer sur **Ajouter**, choisir le type de question : pour une évaluation préférer les *questions aléatoires*, sinon on peut choisir à partir *de la banque de questions* afin de les disposer dans un ordre voulu :

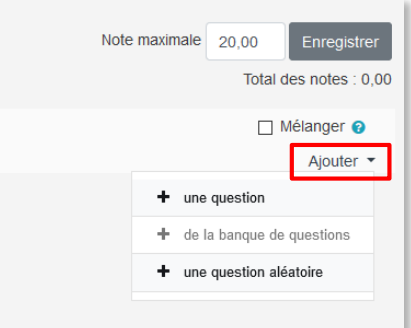

A Nouvelle fenêtre : vérifier la catégorie des questions, indiquer le nombre de questions etc.

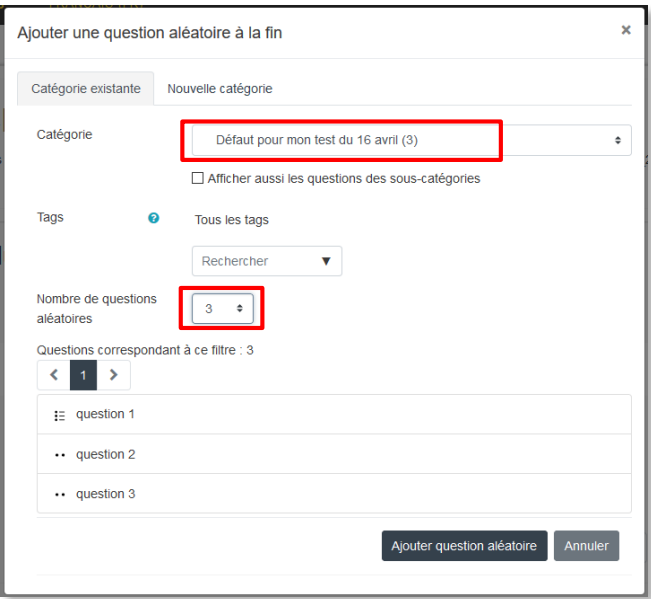

Cliquer sur **Ajouter question**

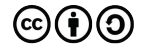

#### Modification du test Language testo

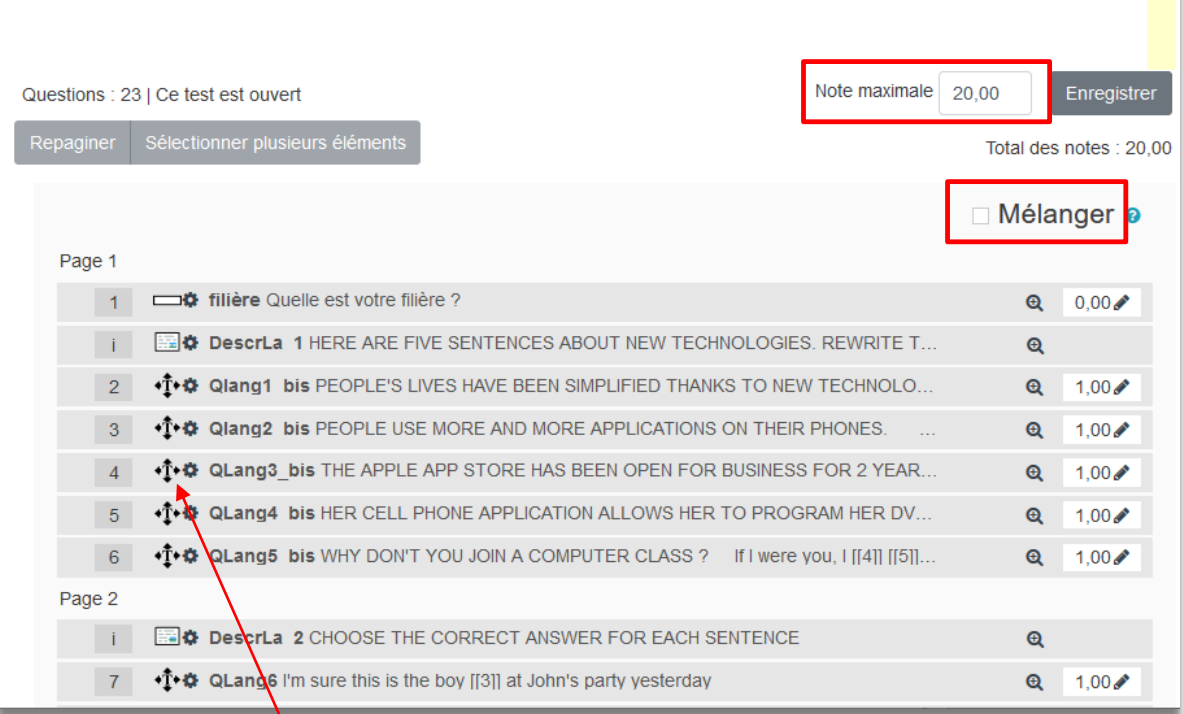

- → On peut faire un glisser/déposer des questions afin de les ranger dans l'ordre voulu (si les questions ne sont pas générées de façon aléatoire)
- → On va définir la note maximale qui sera calculée automatiquement à la fin du test : quel que soit le total des notes atteint (points cumulés des réponses), on pourra automatiquement choisir de recalculer la note du test /20.

#### **Enregistrer**

NB : on peut également choisir, lors de la création des questions, que les réponses soient présentées dans un ordre différent à chaque tentative et pour chaque participant (cliquer sur la case **Mélanger**).

#### 4– Consulter les notes :

- **→** Dans le menu à gauche, cliquer sur Notes
- $\rightarrow$  On peut consulter sur cette page les notes de tous les participants
- → On peut également cliquer sur l'onglet « Exporter » pour télécharger les notes dans différents formats dont Excel (cf tutoriel).

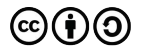

5

### **CE DOCUMENT A ÉTÉ RÉALISÉ PAR LE SIAME**

 **Service d'Ingenierie, d'Appui et de Médiatisation pour l'Enseignement**

**UNIVERSITE DE BRETAGNE OCCIDENTALE**

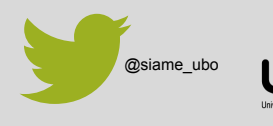

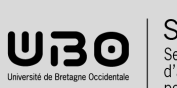

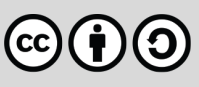